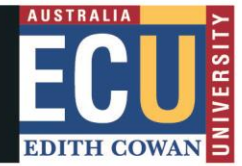

## **Student Maps Access Troubleshooting: Microsoft Edge**

## **Clear Browser Cache**

1. Open browser window and click on three dots on top right corner and select **Settings.**

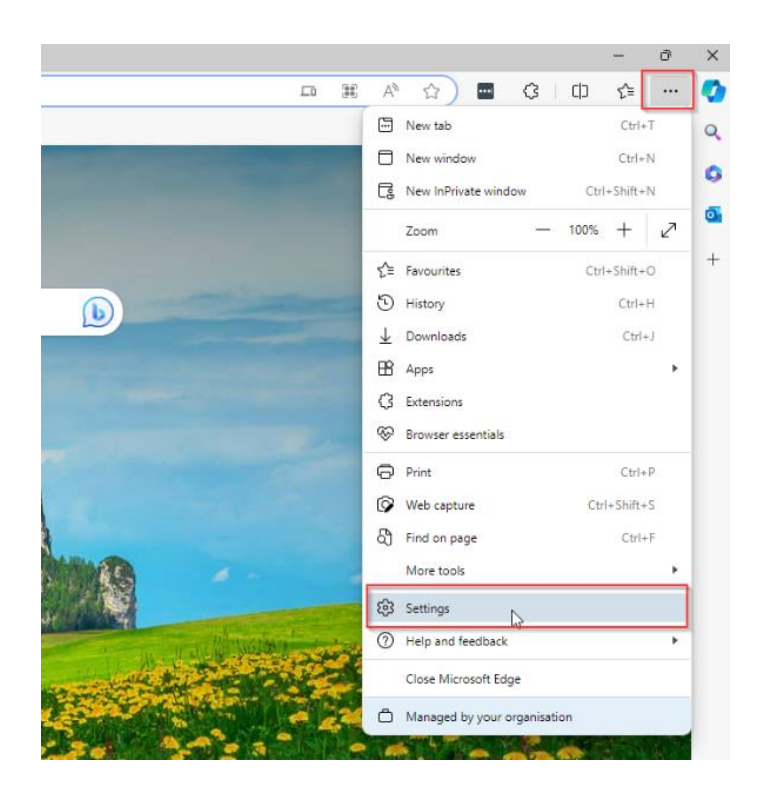

2. Click on Privacy, search, and services menu item on the left and then Choose what to clear under Clear browsing data section.

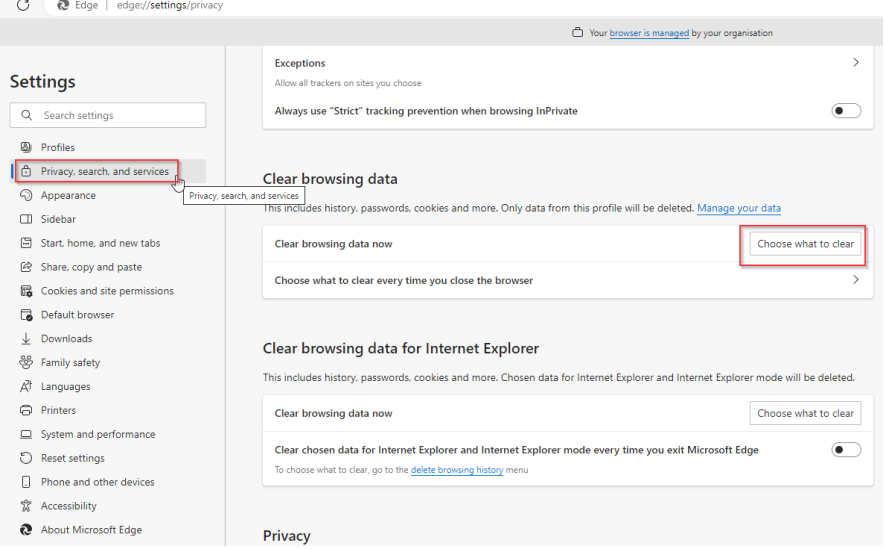

3. Select all the check boxes on the pop up and Clear Now for All time.

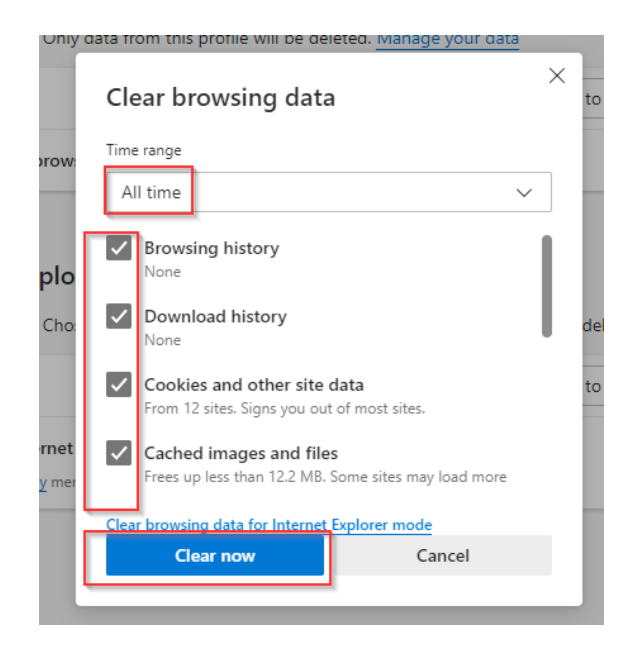

4. Close the browser window.

## **How to turn off Synch settings in Microsoft Edge**

1. Open Microsoft Edge and click on three dots on top right corner and select **Settings**.

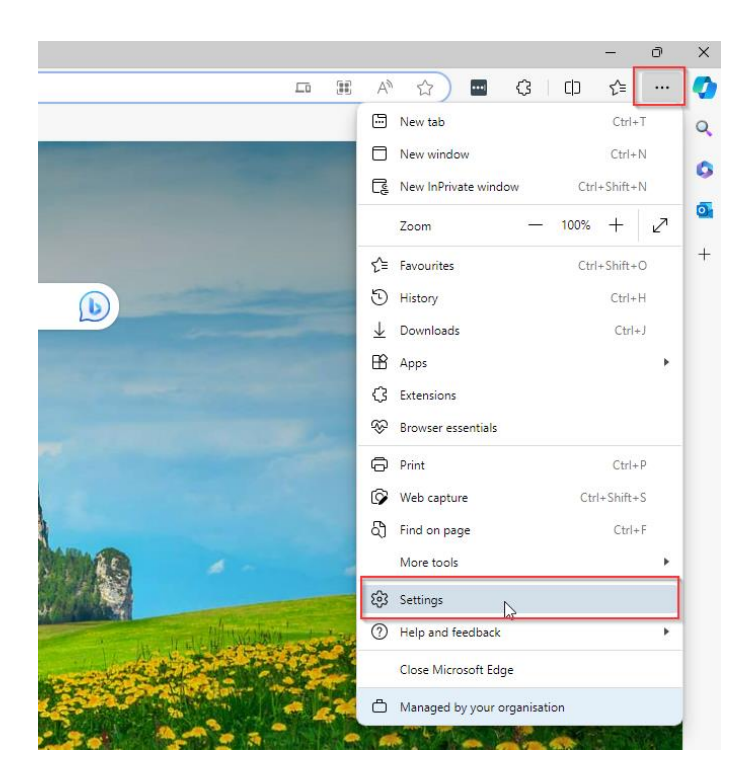

- 2. Your Profile screen will open.
	- a. If "Sign in to sync data" is showing (as per below), you do not need to change anything.

rour prowser is managed by your orga

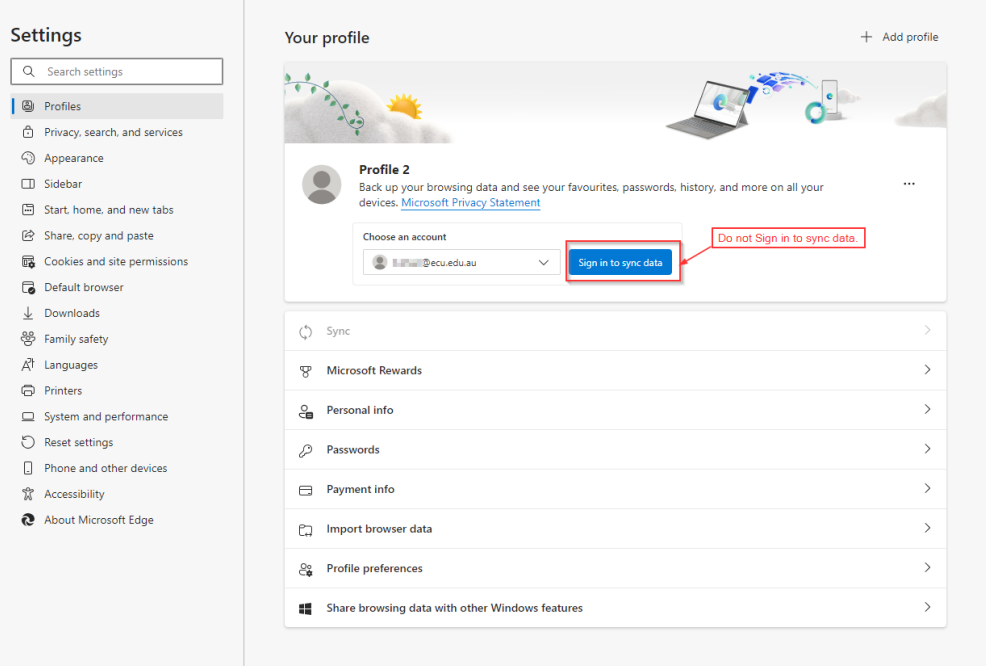

3. If Sign on to synch is already activated, you need to Sign out. Click on the "Sign out" button.

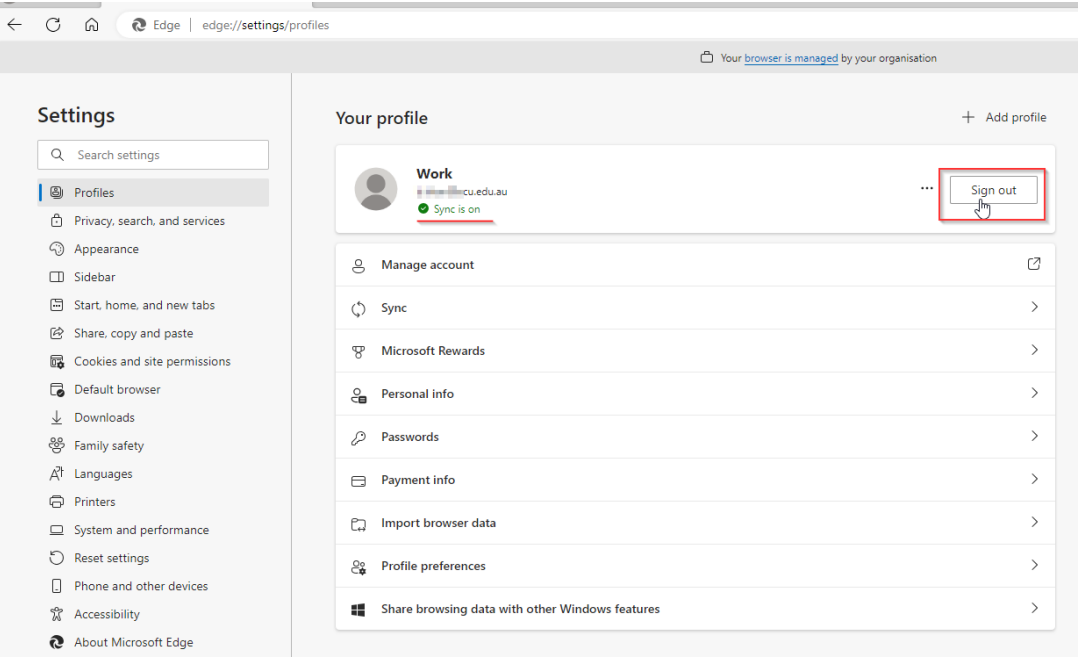

4. After clicking the "Sign out" button, a popup will appear. Click on the checkbox and "Sign out."

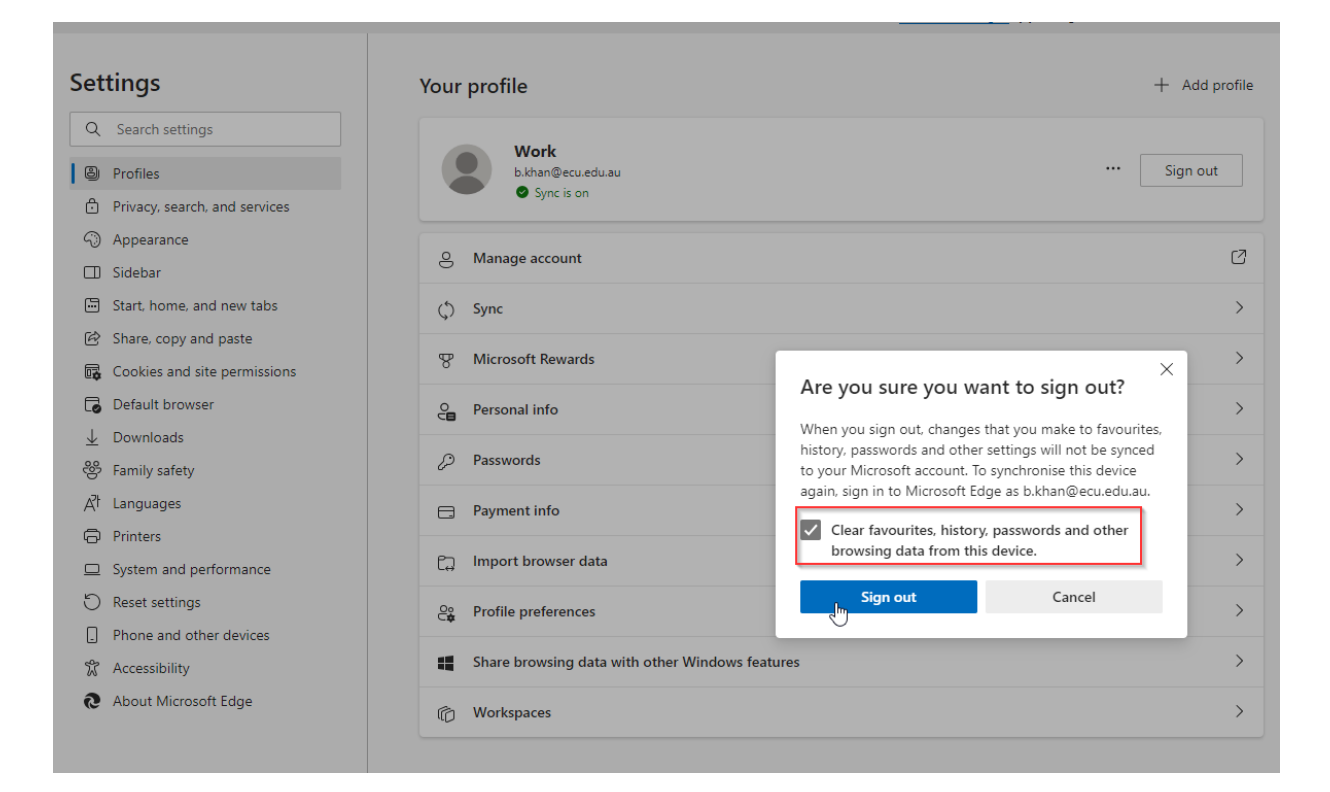

5. Select "Start without your data."

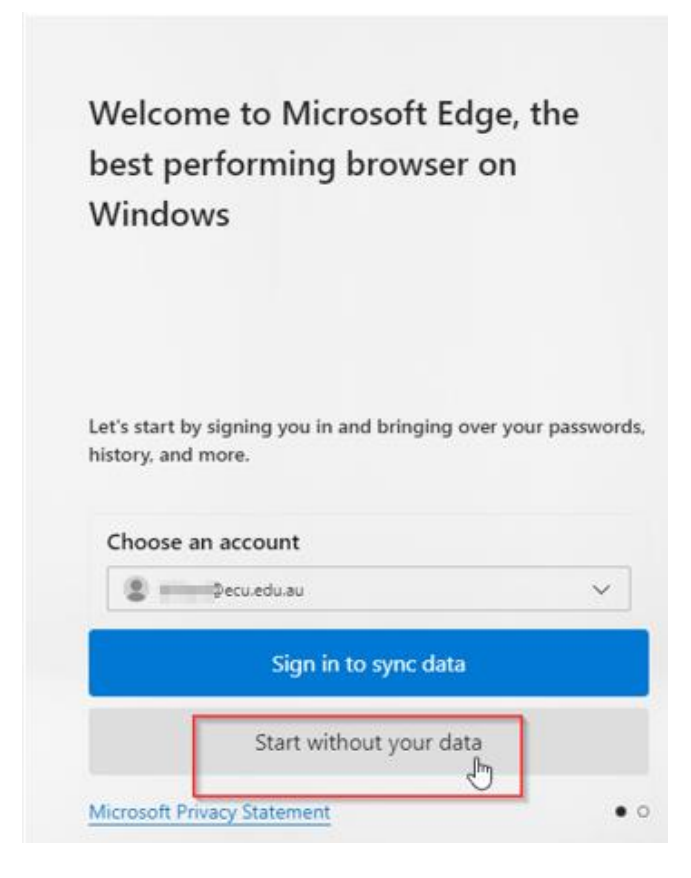

6. Click on "Confirm and start browsing". Then click on "Next" followed by "Finish". The Microsoft Edge profile will stop syncing your account.

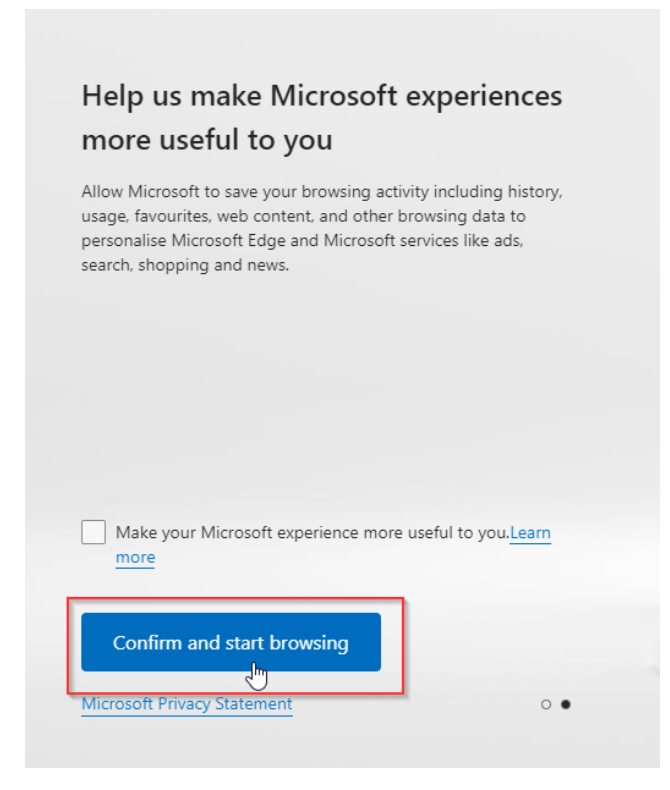